# **Instructions for searching Official Public Records:**

Visit Fort Bend County's website at [https://www.fbctx.gov/,](https://www.fbctx.gov/) select **GOVERNMENT** from the top tabs of the page, then **COUNTY CLERK** from the selection.

From the County Clerk's page, on the left-side menu, select **ONLINE RECORD SEARCH**:

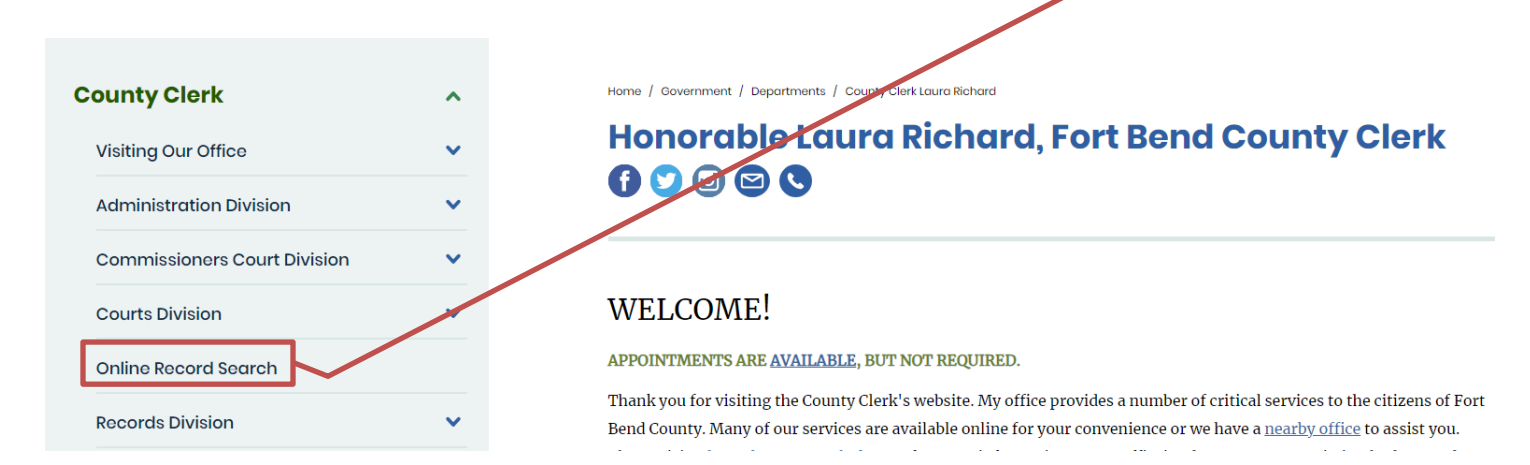

This will take you to the **ONLINE RECORD SEARCH** page:

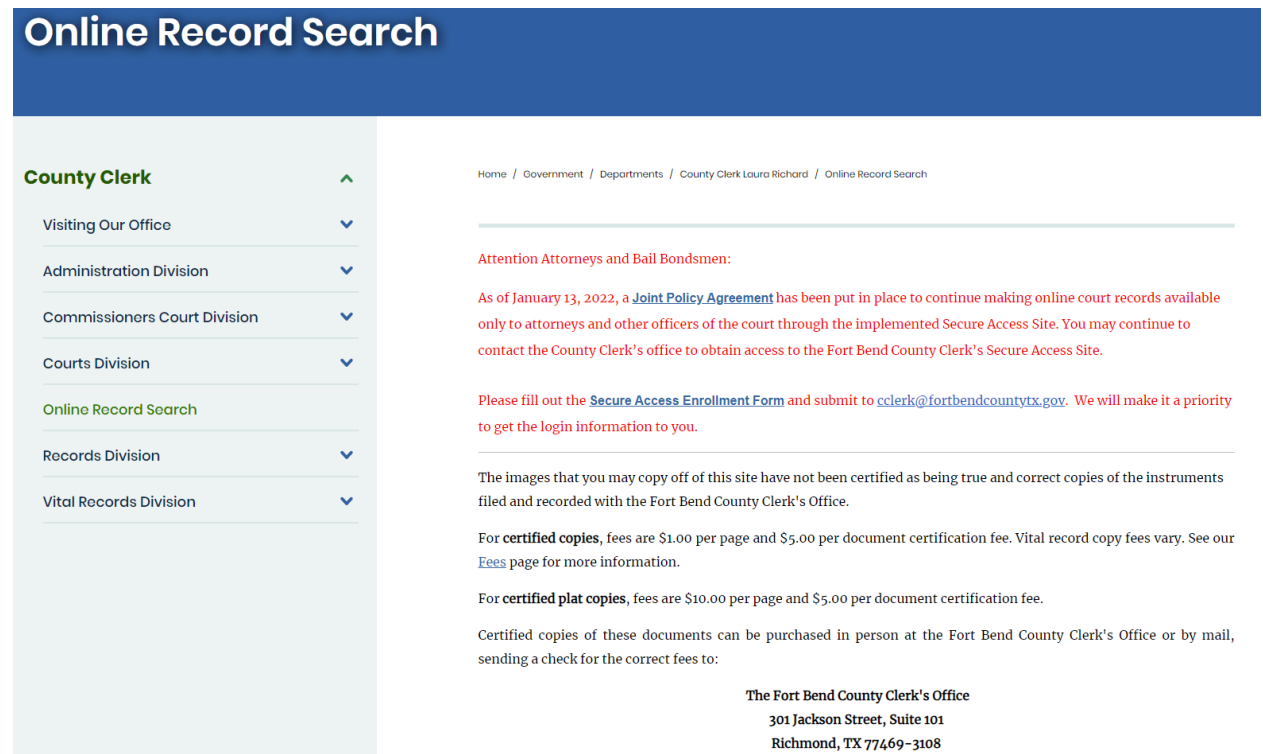

## Scroll down and select  $\frac{\rho \text{ Search}}{\rho}$  beside **OFFICIAL PUBLIC RECORDS**:

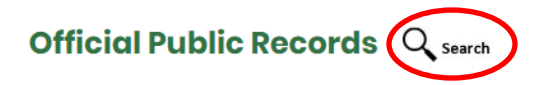

Official Public Records (OPR) consist of all publicly accessible documents recorded by the County Clerk's Office and may include deeds, mortgage documents, easements, assumed name certificates (DBA), powers of attorney, bills of sale, and liens. (search instructions) [PDF]

#### **OTHER PROPERTY SEARCH LINKS**

- Foreclosures
- Fort Bend Central Appraisal District
- County Tax Assessor Collector

### This will redirect you to the **COUNTY CLERK WEB ACCESS** page.

### Click **OFFICIAL PUBLIC RECORDS** and then select **SEARCH REAL ESTATE INDEX**:

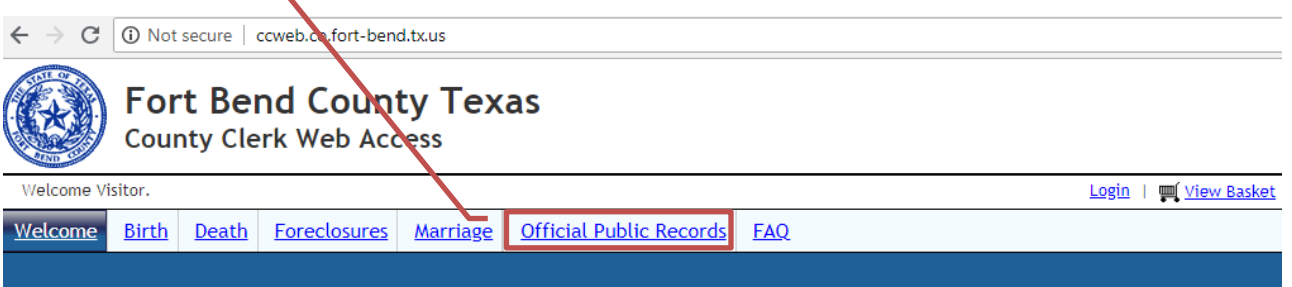

The Fort Bend County Clerk provides this web site as a public service. Information available is collected, maintained, and provided solely for the convenience of the public users. While every effort is made to assure that this information is accurate, the County Clerk shall under no circumstance be responsible for any error or omission which may occur in these records, nor liable for any actions taken as a result of reliance upon any information contained within this web site from whatever source, or any other consequence from such reliance.

#### **Search Tips:**

- . Record searches are limited to the first 500 results. For better search results, please refine your search criteria.
- Documents are available from 01/01/1838 to present.
- ÷. Copies of images printed from this site have not been certified as being true and correct copies of the instruments filed and recorded with the Fort Bend County Clerk's office. Certified copies of these documents can be purchased in person at any Fort Bend County Clerk location, or by mail, with payment of the correct fee to: 301 Jackson Street, Richmond TX 77469-
- . To search foreclosures, click Search Foreclosures under the Foreclosures tab.

Please note that images may be unavailable while system backups are in progress. For court record information, please visit http://tylerpaw.co.fortbend.tx.us/default.aspx

> Aumentum Recorder - Public Access Web UI, Version 3.0 Copyright @ 2001 - 2018 Thomson Reuters, All Rights Reserved

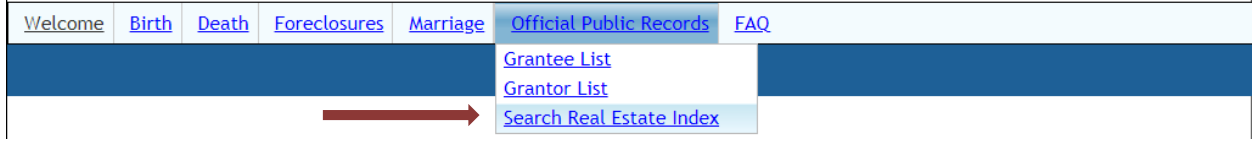

# This will bring you to the **OFFICIAL PUBLIC RECORDS DOCUMENT ACCESS** page:

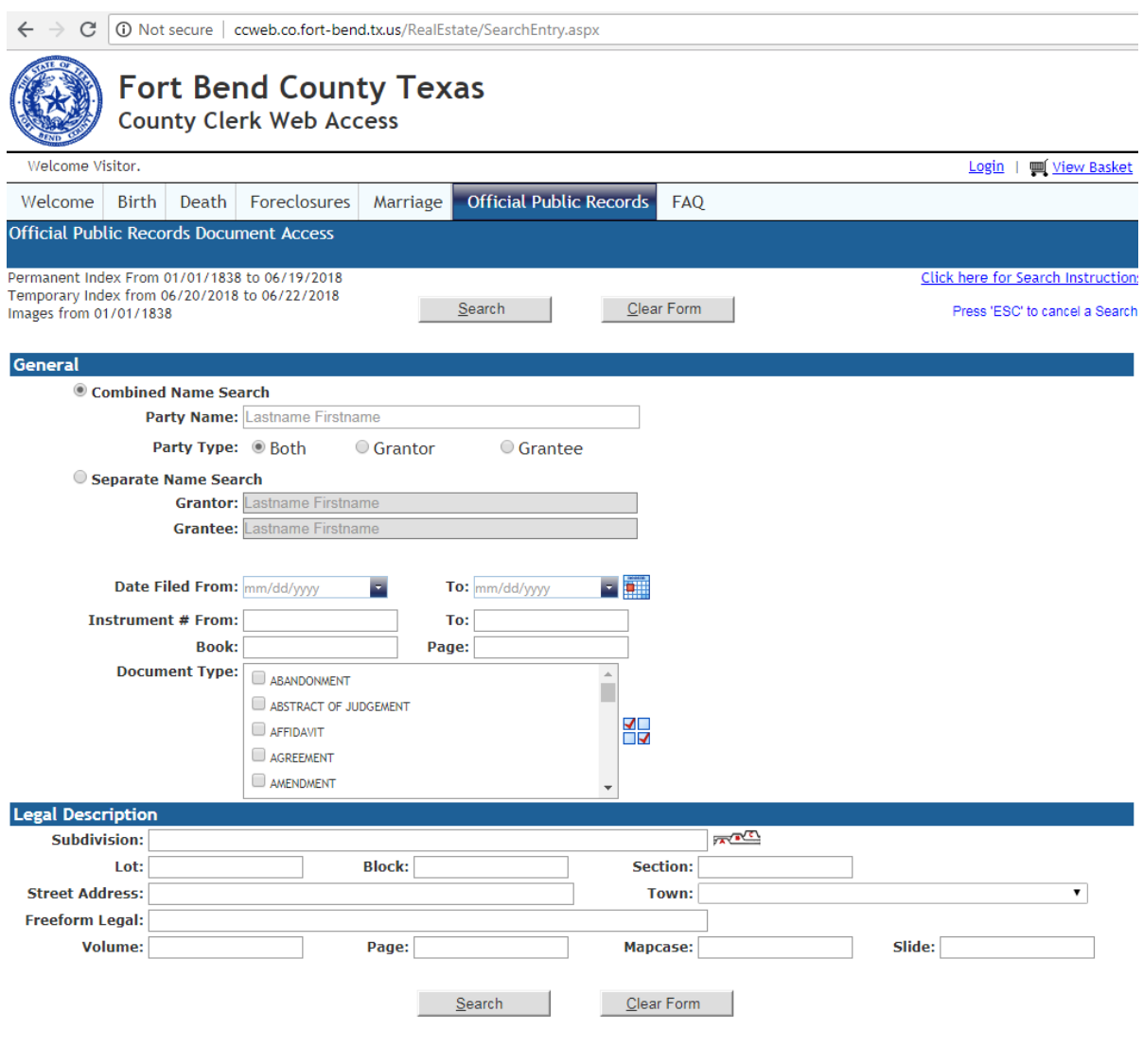

Aumentum Recorder - Public Access Web UI, Version 3.0<br>Copyright © 2001 - 2018 Thomson Reuters. All Rights Reserved

From this page you may search by **Party Name**, **Grantor**, **Grantee**, **Date Filed**, **Instrument Number**, or **Document Type**. Please remember to enter **LASTNAME** then **FIRSTNAME** for all name searches. **EX**: DOE JOHN.

**TIP**: To view **ALL** documents filed in Fort Bend County under a specific name, only fill out the PARTY NAME section and click search. Leave all other fields blank.

When you have entered the necessary information, click **SEARCH**.

This will bring up all documents filed in Fort Bend County with the criteria you entered.

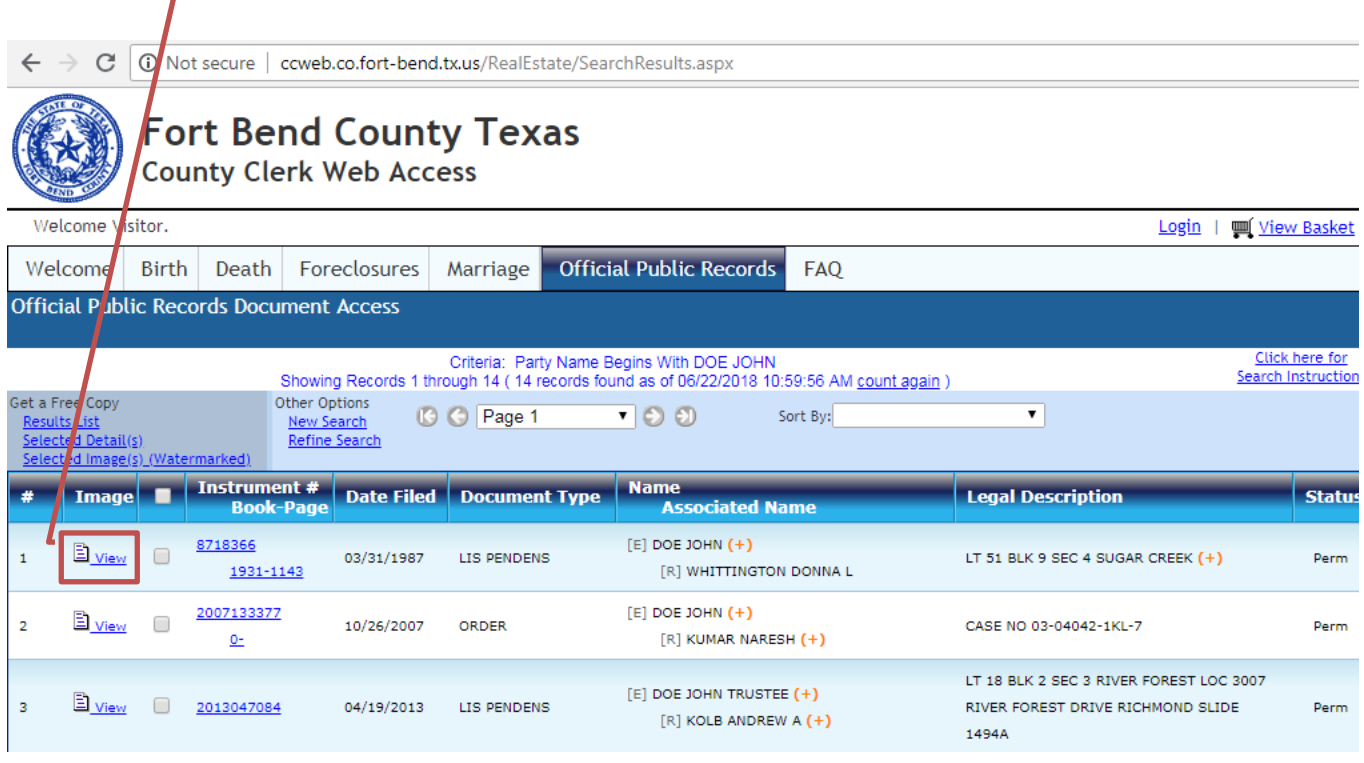

Click on **VIEW** to open any documents you wish to review.

This will open a separate window with your document.

From this page you may print unofficial copies that will be watermarked '**UNOFFICIAL DOCUMENT**'.

**CERTIFIED** and **PLAIN COPIES** can be purchased in person at any Fort Bend County Clerk location for a fee. You may also purchase **CERTIFIED** and **PLAIN COPIES** by mailing your request to:

## **Fort Bend County Clerk 301 Jackson Street Richmond, Texas, 77469-3108**

**Plain Copy** \$1.00 per page

**Certified Copy** \$1.00 per page + \$5.00 document certification fee You can click through the pages by selecting any on the left side of the window.

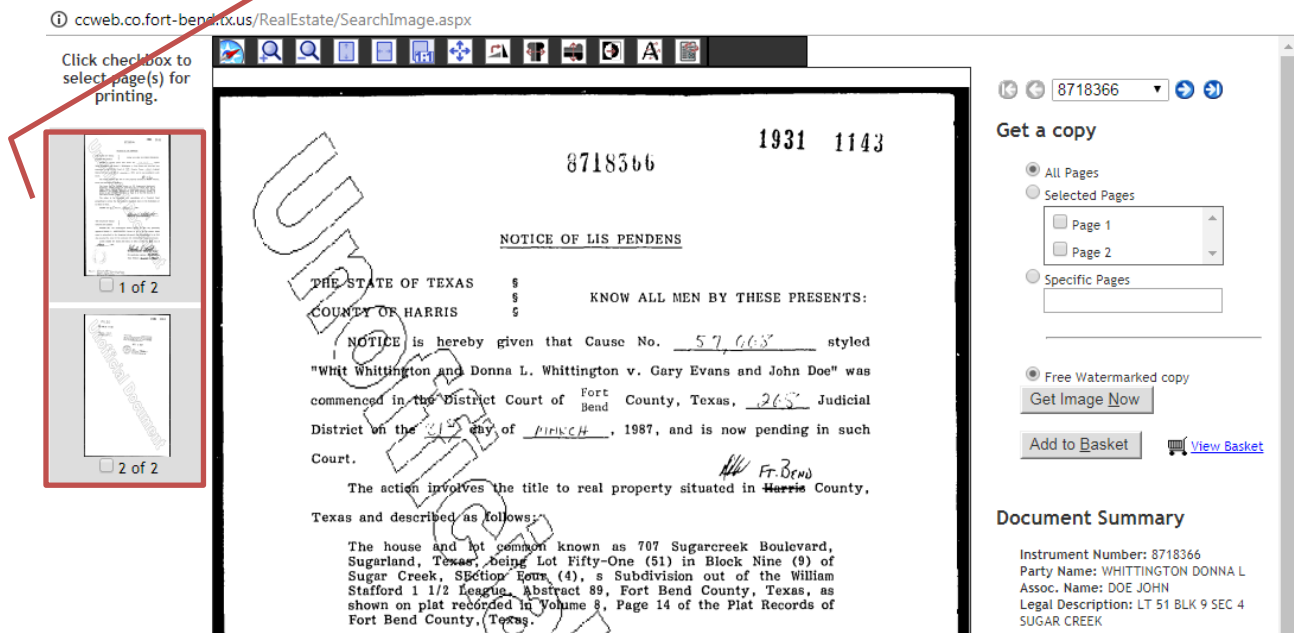

If you are requesting a **CERTIFIED** or **PLAIN COPY**, please write down the **INSTRUMENT NUMBER** to include on the written request form.

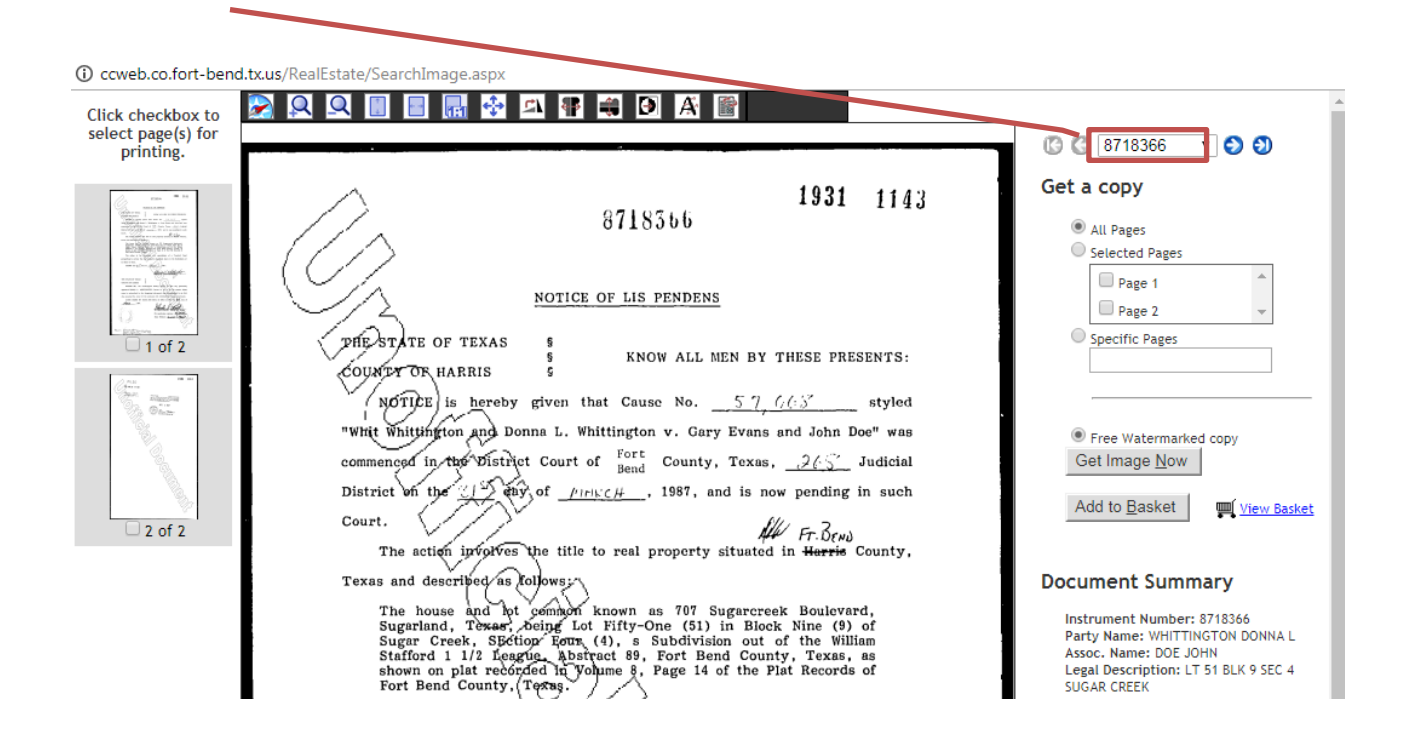

If you want to print a **PLAIN COPY** from home, click the correct field on the right side of the screen for your needs and then click on "**Purchase clean copy (\$1.00** 

**per page)**" followed by the **Add to Basket** icon.

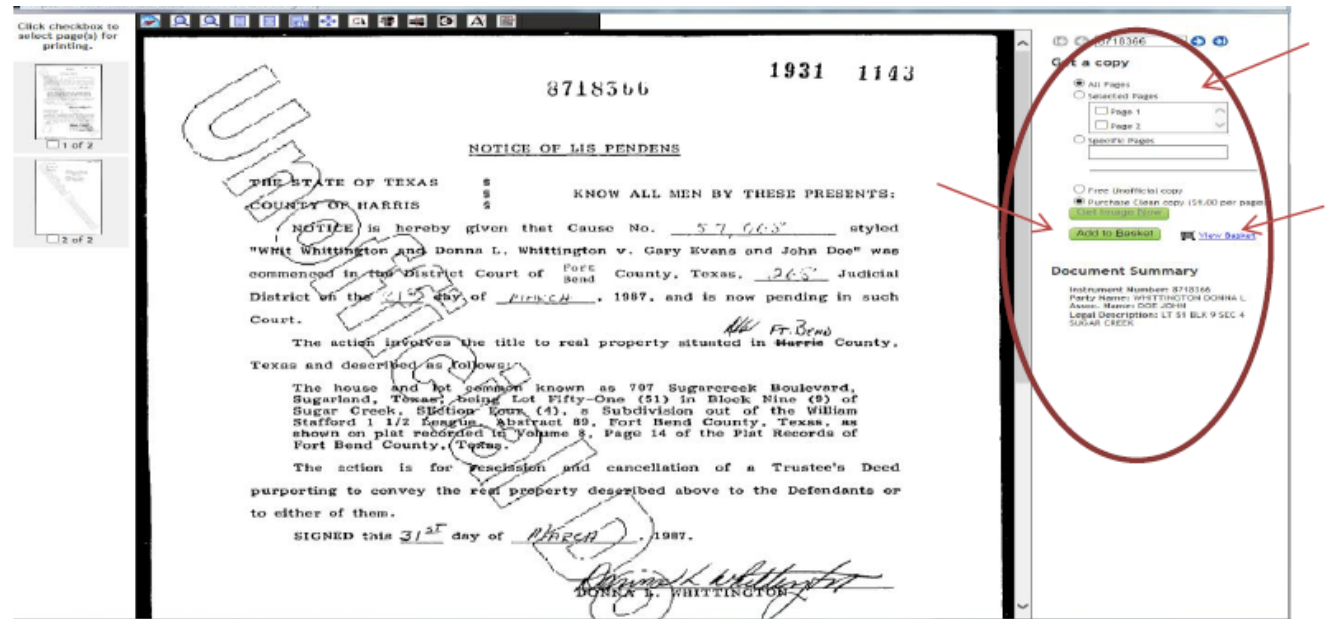

Once you have completed your search click on the  $\mathbb{P}$   $\mathbb{V}$  lew Basket icon.

Verify if everything is correct then click the  $\sqrt{\frac{C\text{hock Out}}{C\text{hock Out}}}$  icon.

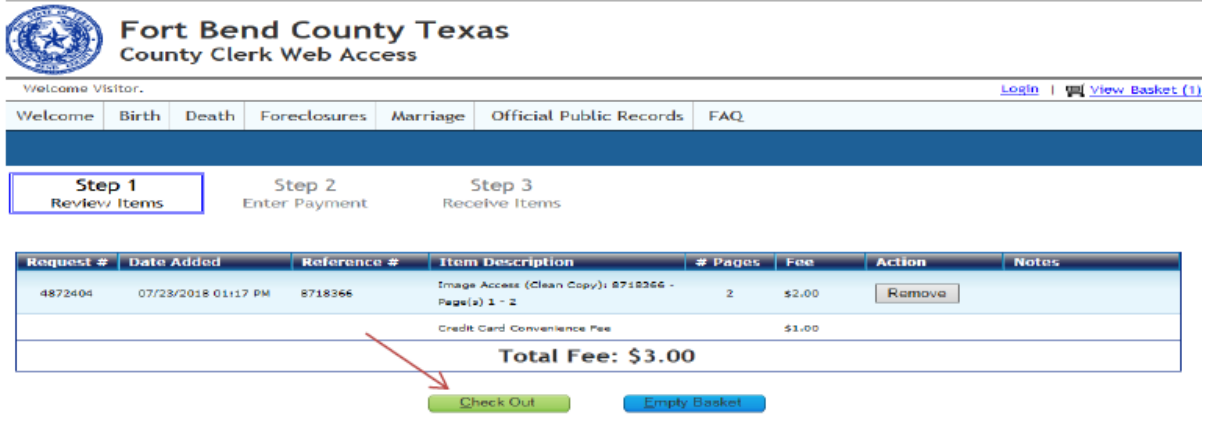

Click the image of which type of card you are going to use:

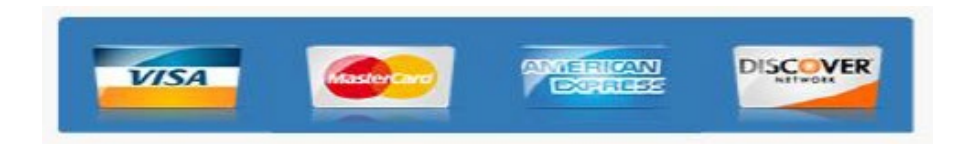

Type in your information, what is in **bold** is required. When finished click the **NEXT** icon.

#### **MICERTIFIED**

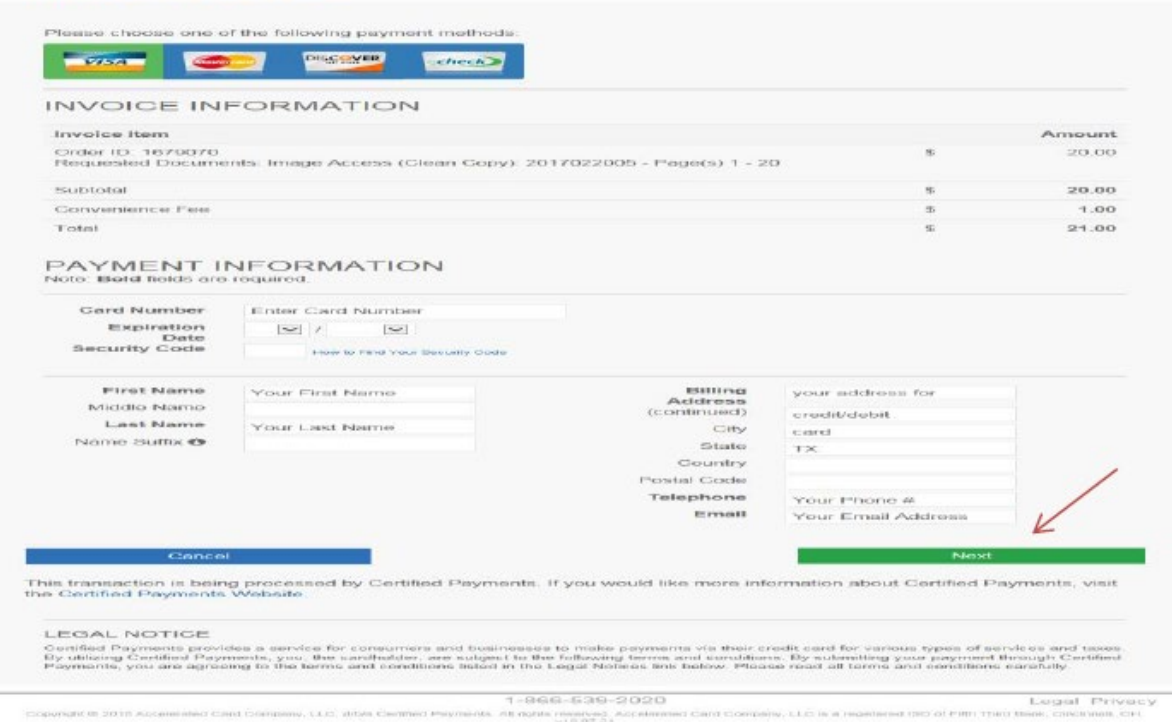

Verify everything is correct and click on the **PROCESS PAYMENT** icon.

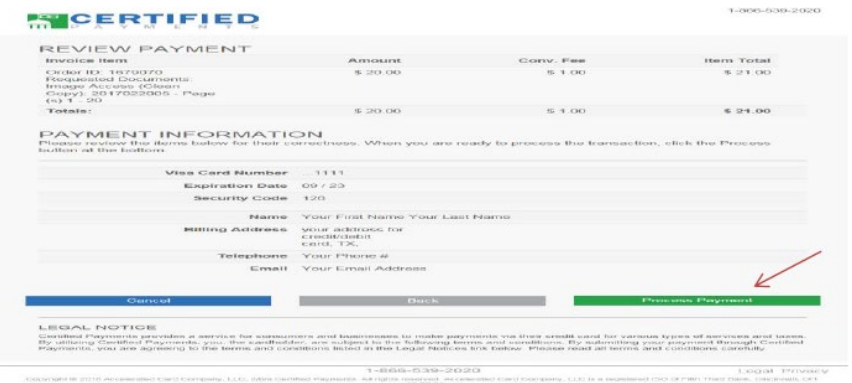

Click on the **PRINT THIS PAGE** icon for your records.

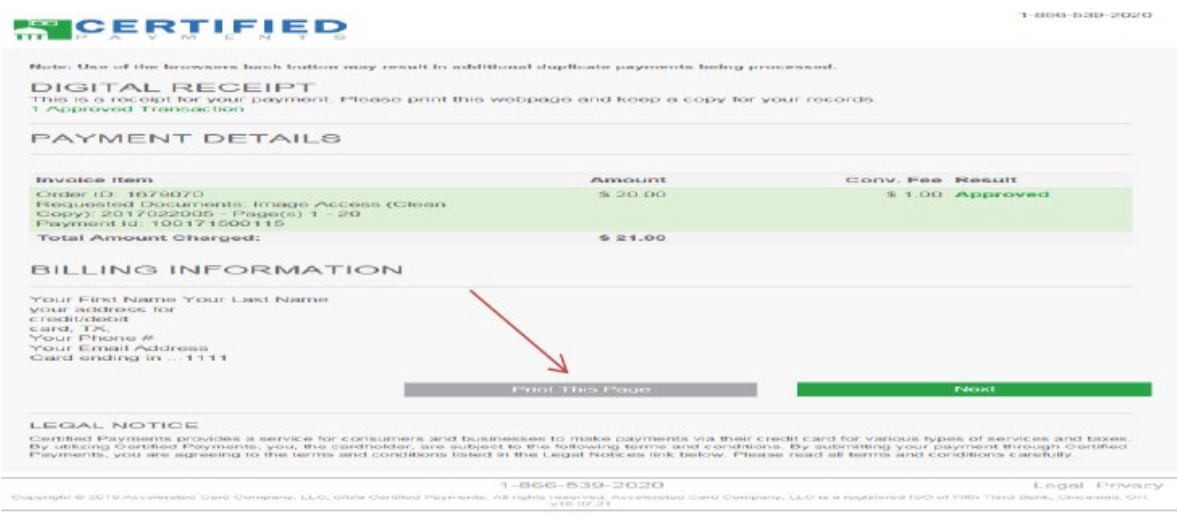

## And then click on the **COMBINE TO PRINT ALL ITEMS** icon.

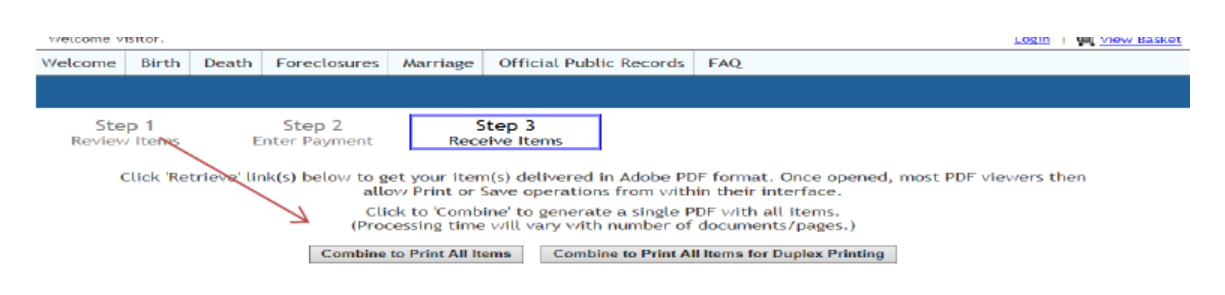

Be sure to verify you have paper in your printer and print away!